# **Cube**

A cube is a 3D graphic object. Using this object allows creating any cubes or cuboids. The following figures show examples of cubes.

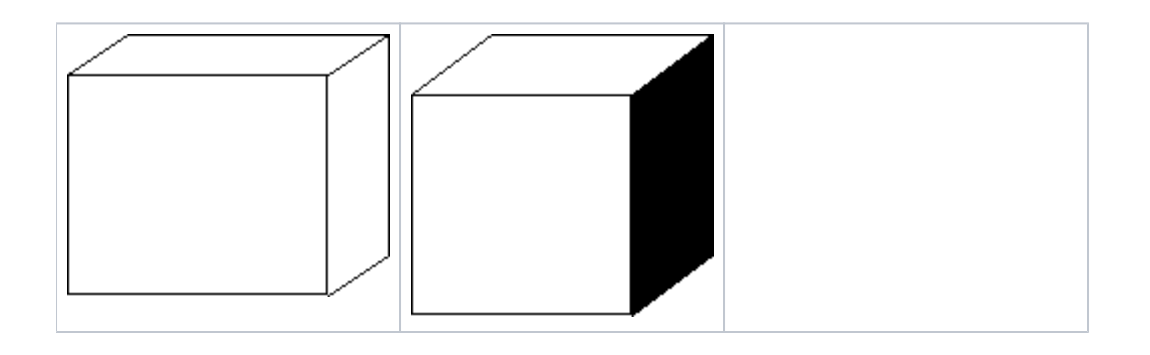

### **To create a cube**

- 1. In the [Drawing toolbar](https://doc.ipesoft.com/display/D2DOCV22EN/Drawing), click the button **Cube**.
- 2. Point the mouse cursor to the position of the beginning point of cube's front side and click.
- 3. Point the mouse cursor to the position of the diametric point of the cube face and click.
- 4. Define the depth (z-dimension) of the cube and click.

**Tips:** To create a square front side of the cube, hold down the Shift key when drawing. To create a depth (z-dimension) at a 45° angle, press and hold down the Shift key when drawing the depth.

A cube can be drawn either as a multicolor graphic object or only its outline. Cube colors can be selected according to your need.

### Cube parameters

Cube parameters are being defined in the palette [Object properties](https://doc.ipesoft.com/display/D2DOCV22EN/Object+Properties).

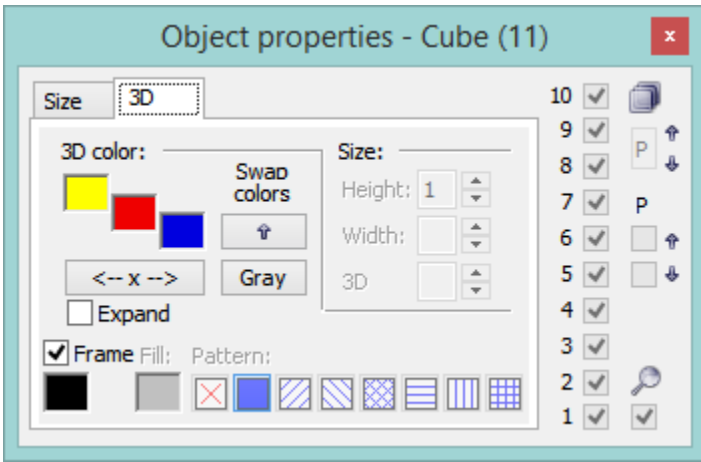

3D color

Color settings of the graphic object.

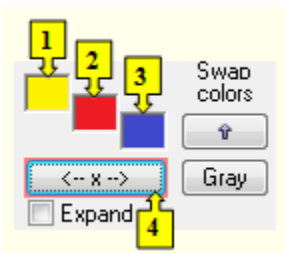

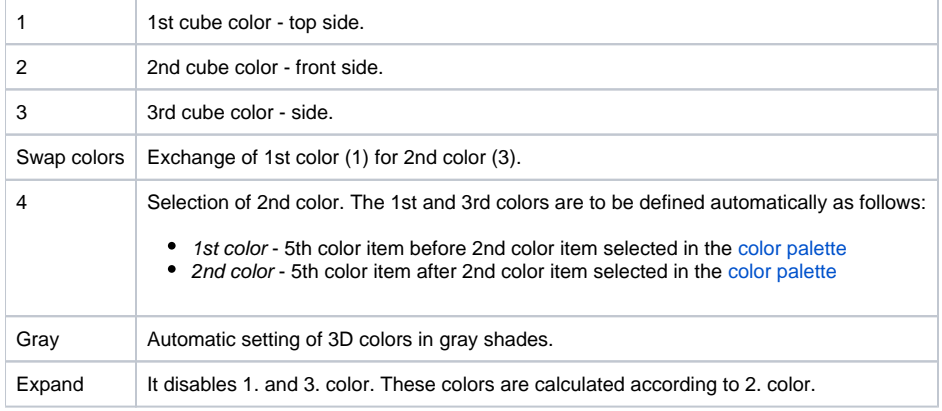

#### Frame

The setting of a color of the cube frame (outline).

### **Note relating to D2000 Thin Client**

Drawing of a **Cube** is not supported in Thin Client. For more rules see the page [Drawing rules and object properties for the D2000 Thin Client.](https://doc.ipesoft.com/display/D2DOCV22EN/Drawing+rules+and+object+properties#Drawingrulesandobjectproperties-graf_obj)

## **Related pages:**

[Drawing graphic objects](https://doc.ipesoft.com/display/D2DOCV22EN/Drawing+Graphic+Objects) [Graphic object manipulation functions](https://doc.ipesoft.com/display/D2DOCV22EN/Graphic+Object+Manipulation+Functions)